# **RCUH.com** | *What's New …*

# **Version 1.4.0 | Available on 4/12/2014**

This document is an overview of the latest features and enhancements available on RCUH.com. If you have any suggestions, questions or concerns or would like to report an issue, please contact **Rick Fujioka** at rfujioka@rcuh.com.

# **In this Release …**

- The PO **editing**, **review** and **approval** processes now feature modernized screens.
- New document view modes are available, including **Purchase Order View Mode** and **Vendor Print Mode**.
- A new **create new vendor** function is part of the create PO form and is no longer a separate process.
- Other new features improve navigation and overall user experience.

# **Modernized Form Available for Editing, Review and Approval Processes**

The new modernized form, initially released for the Create PO process, is now more widely available in the RCUH Portal. When you click any of the links noted below, you will have the option to use the new form:

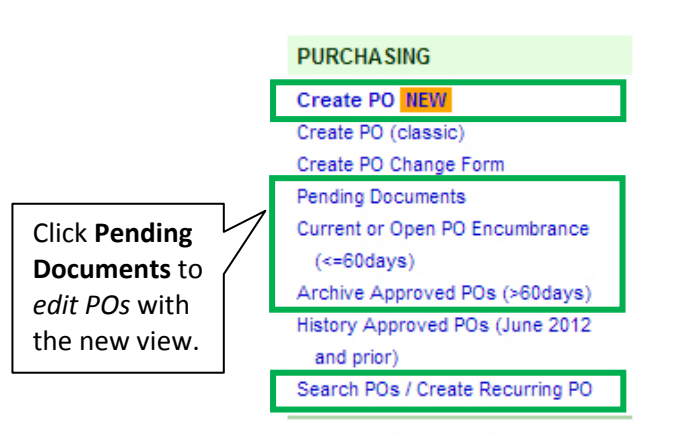

Purchasing User Guide

# **PI/Secondary Users FA and Central Users**

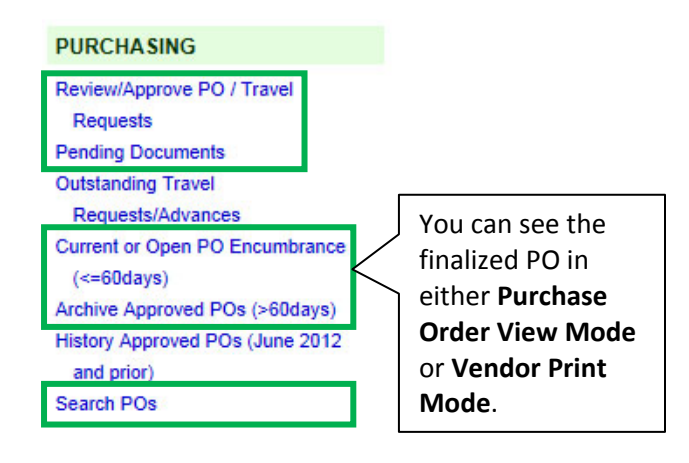

In the example below, both links take you to the same PO, but the new form gives you the *modernized view with more features.*

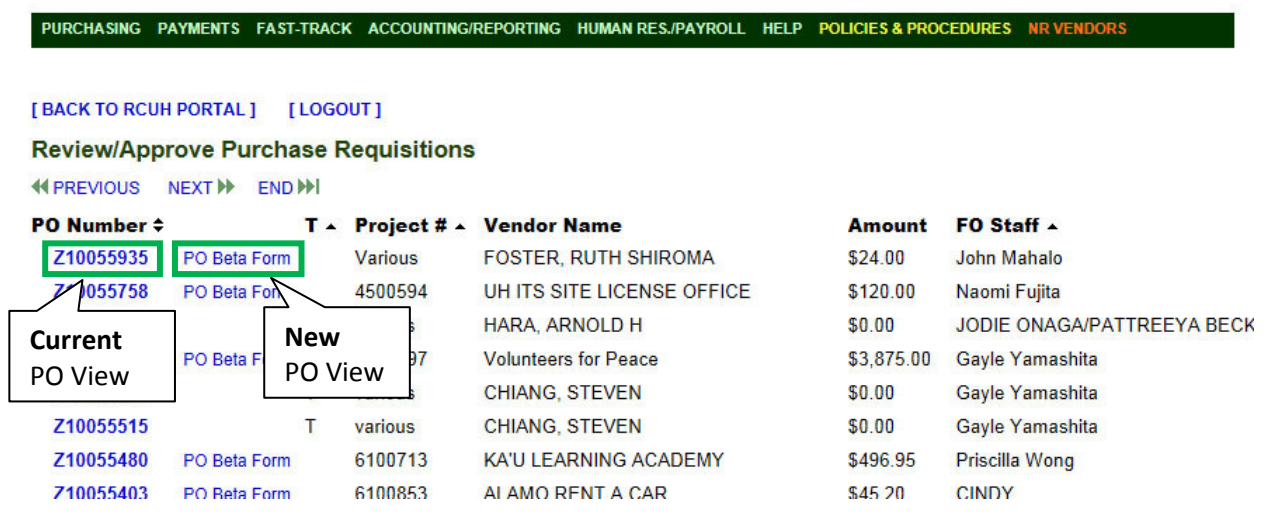

# This is an example of a submitted PO in the modernized view:

#### [BACK TO RCUH PORTAL] [LOGOUT]

#### RCUH Purchase Requisition beta

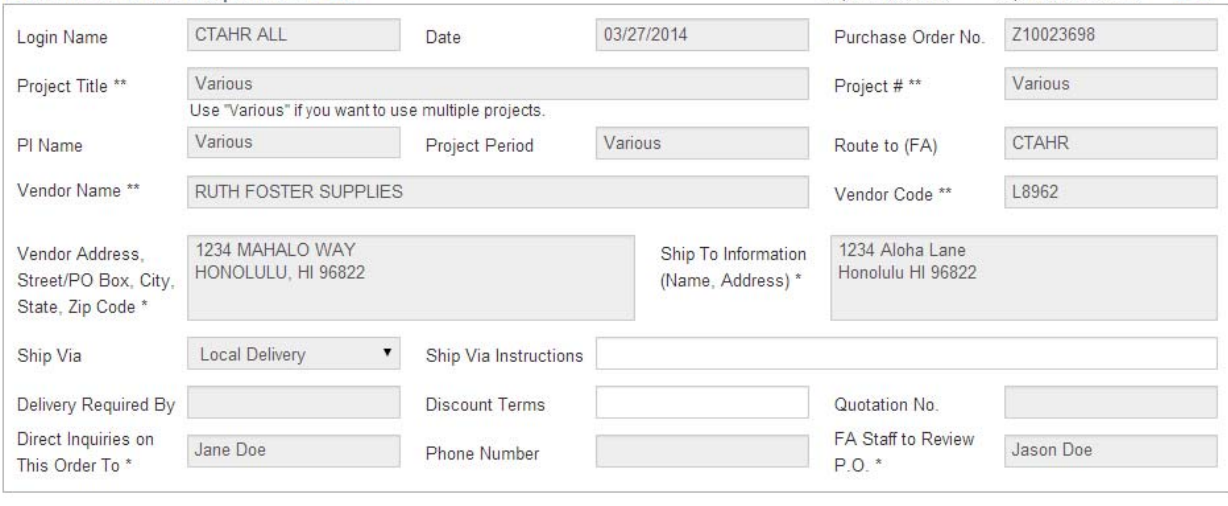

**HELP** 

 $**$  = required to Save  $*$  = required to Submit

### **Key Improvements for the PO Process**

#### **Create New Vendor**

In the Create PO form, you can now **Create New Vendor**. After viewing the checklist and completing the form, you will be required to include a completed W‐9 form attachment.

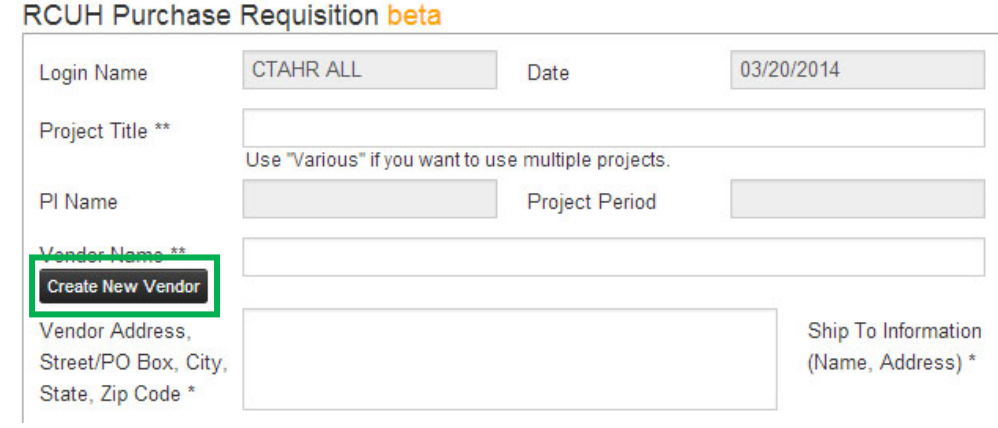

#### **Purchase Order View**

Request #s are now automatically provided and appear on the PO once submitted.

*After submitting your PO, you will see this screen:*

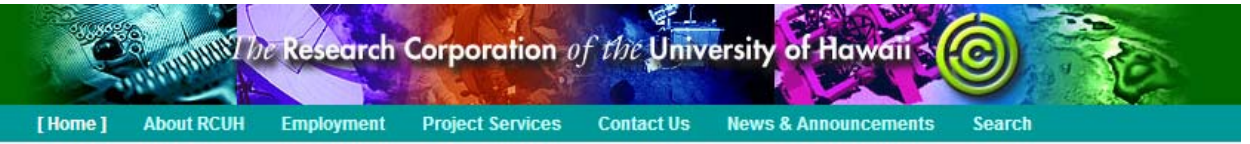

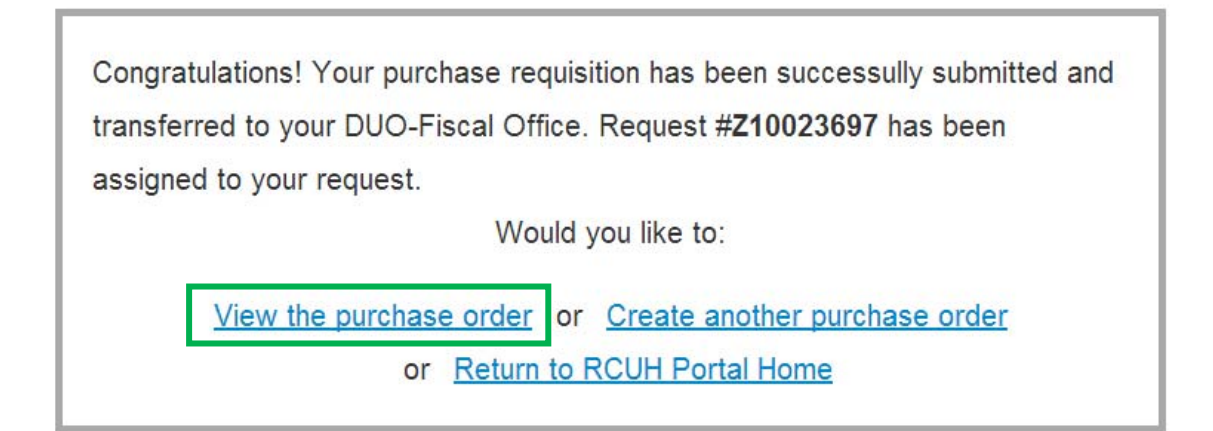

#### Clicking on **View the purchase order** takes you to this screen:

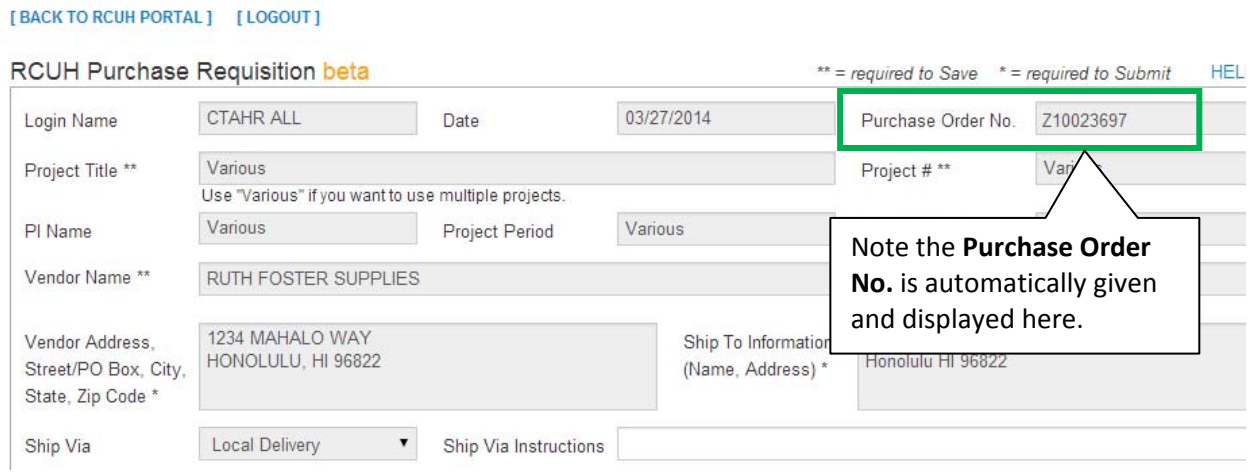

#### **Other Navigation, Ease‐of‐Use Improvements**

**Pre‐filled Information** – PO forms are auto‐filled with information taken from your profile (e.g., shipping information).

**Editing POs** – When editing POs in the new screen, the \* (asterisk) means there are unsaved changes. You can **Cancel** or **Delete** the unsaved changes. After clicking **Save**, a PO message will confirm that your changes are now saved.

**Vendor Search Results** – "Max results reached" message informs when you need to refine search.

**Navigational Features** – **Cancel** button and **Back to RCUH Portal** and **Logout** links are available on the PO.

# **Vendor Code**

A **Vendor Code** field has been added to the Create PO form, allowing you to search for a vendor using the vendor's number.

Г

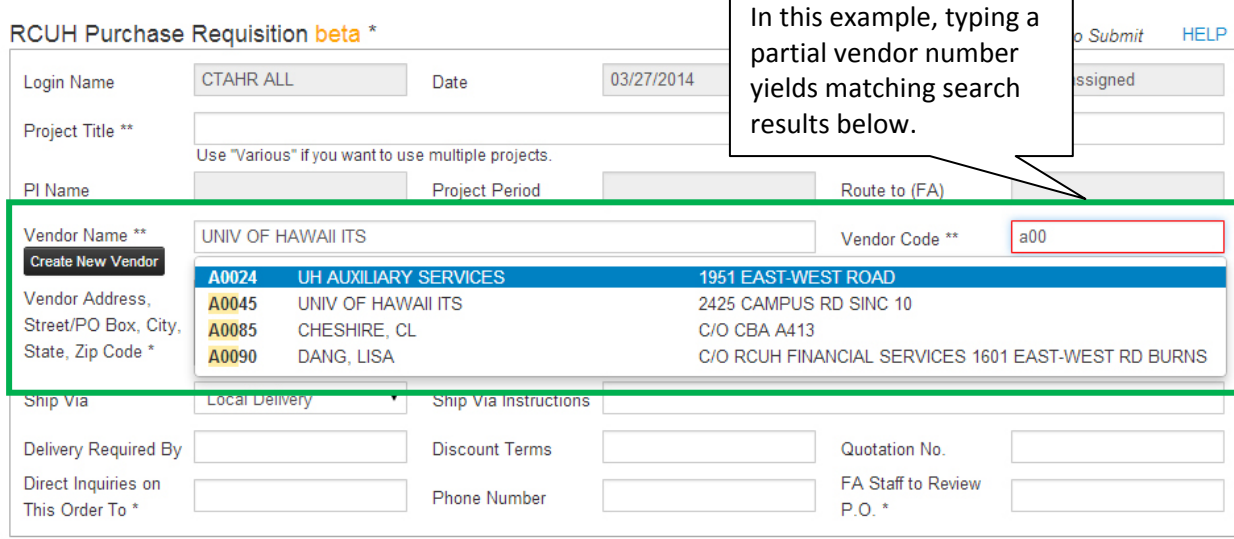

**After PO is Finalized** – After the PO is finalized, when using the new form, you have several new options:

- **Purchase Order View Mode** Clicking this button display the original PO, including all details (e.g., ‐ additional forms, attachments, etc.).
- **Vendor Print Mode** Displays the form that is printed and sent to the vendor.
- **Cancel** Returns to the document listing.
- **Create Recurring Purchase Requisition** For your convenience, you can use a finalized PO as a template for recurring POs.